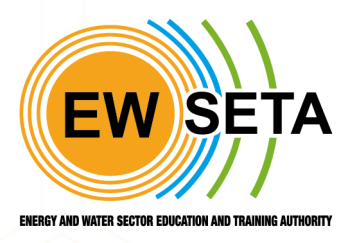

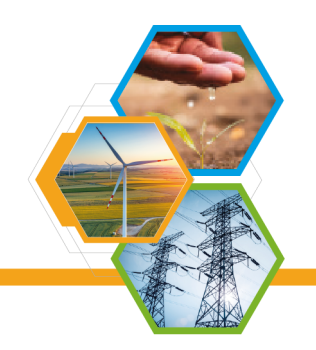

#### **PROVIDER ACCREDITATION PROCESS FLOW**

System also allows users to register as a provider to do so users have to open the EWSETA web site and click on Provider Accreditation Application as shown in below screen.

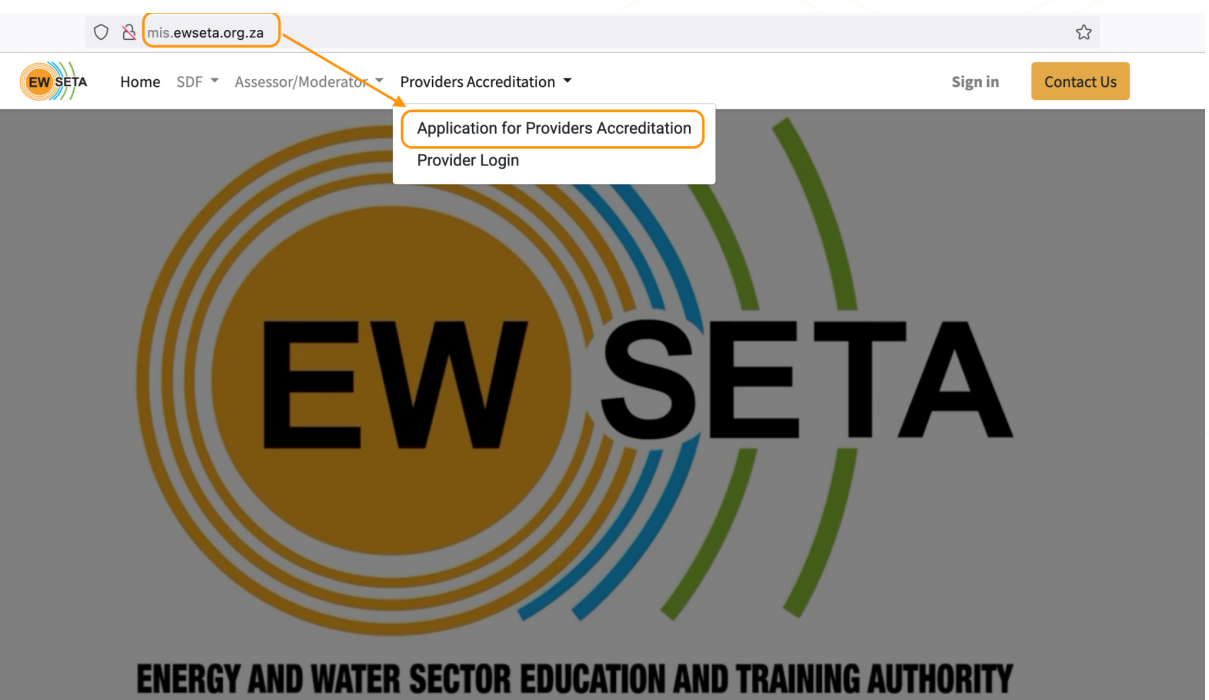

Familiarise yourself with the *"Popi Disclaimer terms and conditions" & "Privacy Statement Notice''.* then click on the "I Agree" radio button to proceed, you cannot proceed if you do not agree.

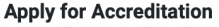

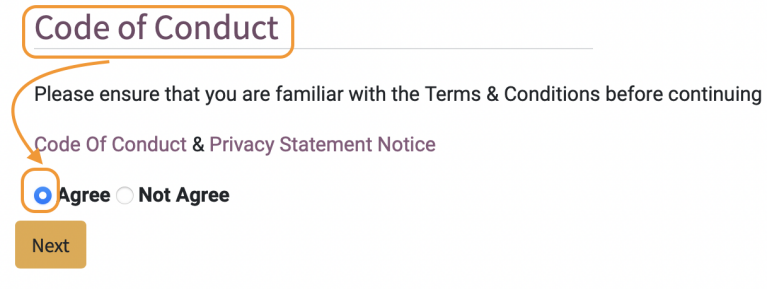

On clicking the next button, the next form will appear for General Business Information as shown below.

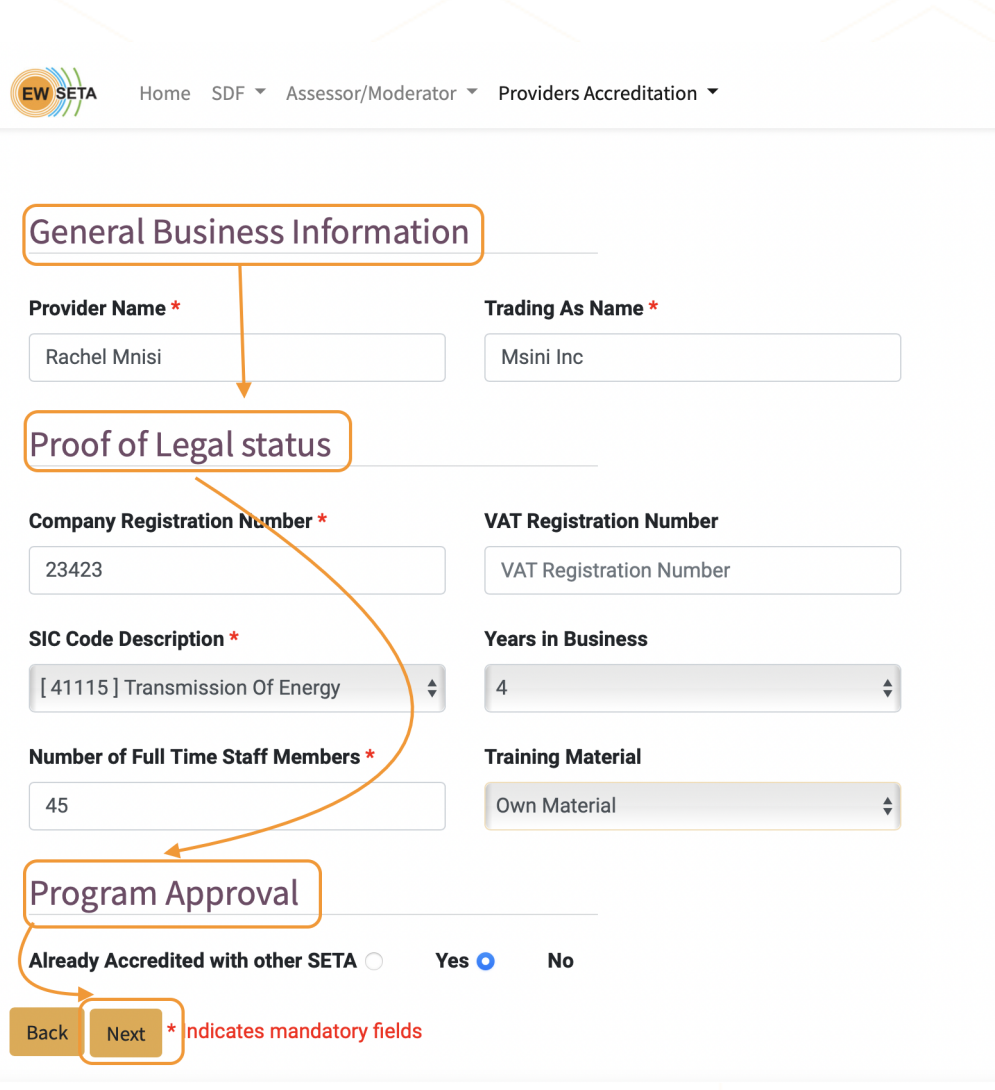

**General Business Information**

Fill in all the required information and click on the next button.

On click of next, the General Site Information form will appear as shown below.

## **General Site Information**

EW SET

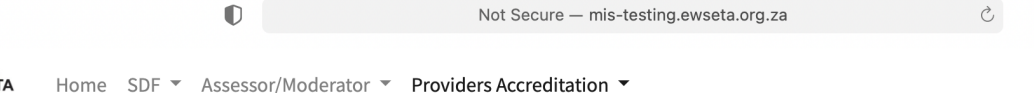

#### General Site Information

#### Main Campus/Training Facility/Address Information

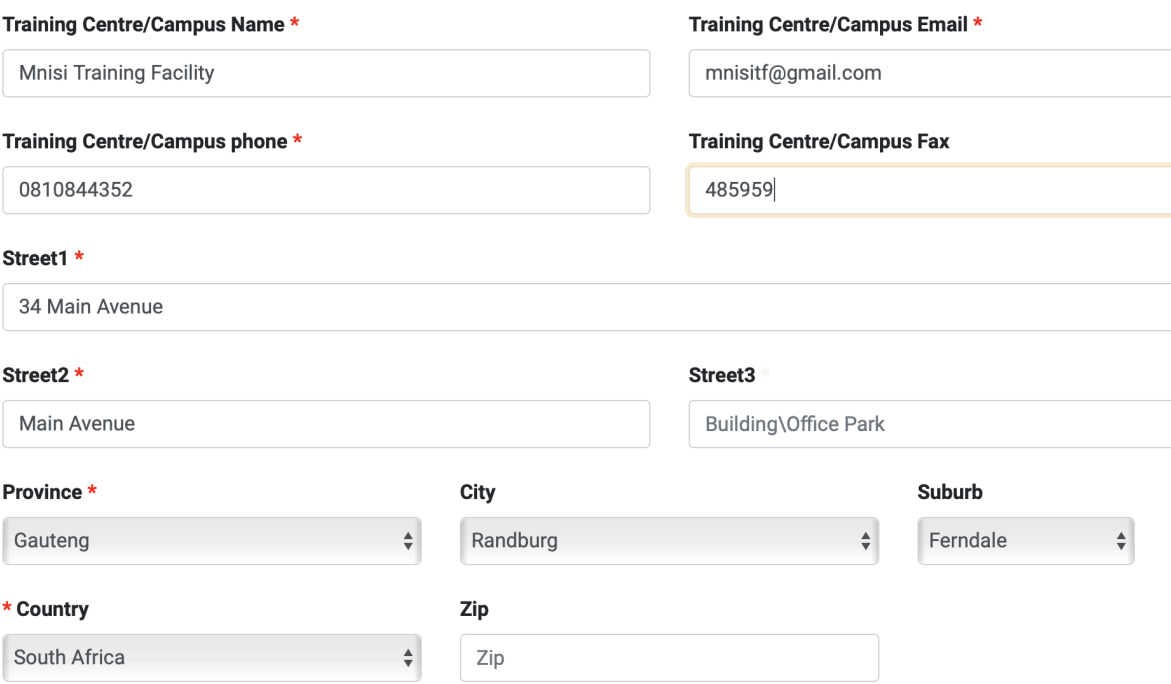

Enter main campus details along with the contact details and select Qualification for which provider you want to accredit as shown below.  $\overline{\mathbf{S}}$ 

## **Contact Details**

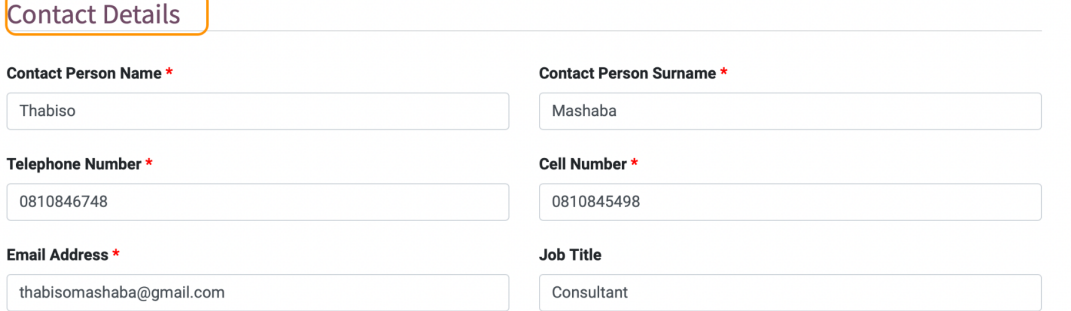

## **Qualification**

**Provider applicants will be required to select either the qualifications,**

**Learning Programs, or Skills Programmes they wish to be accredited for.**

**Applicants are also required to select the selectable unit standards**

**(electives) they wish to apply for.**

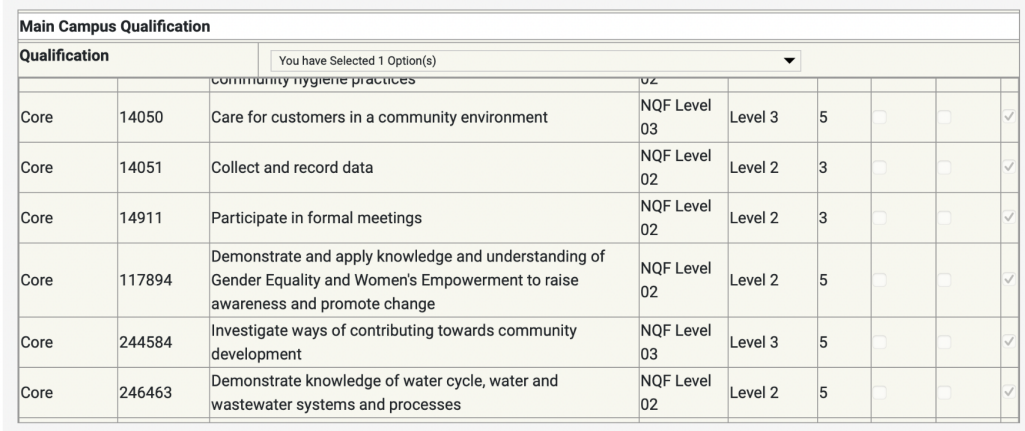

#### **Skills Programs**

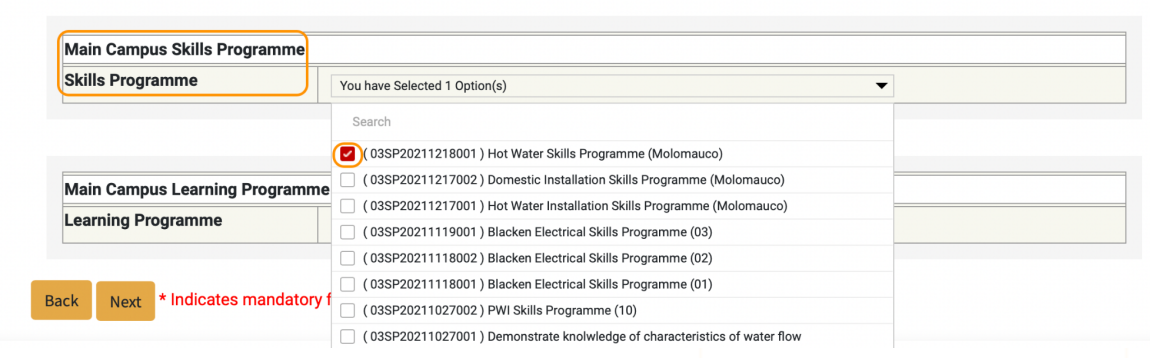

## **Learning Programs**

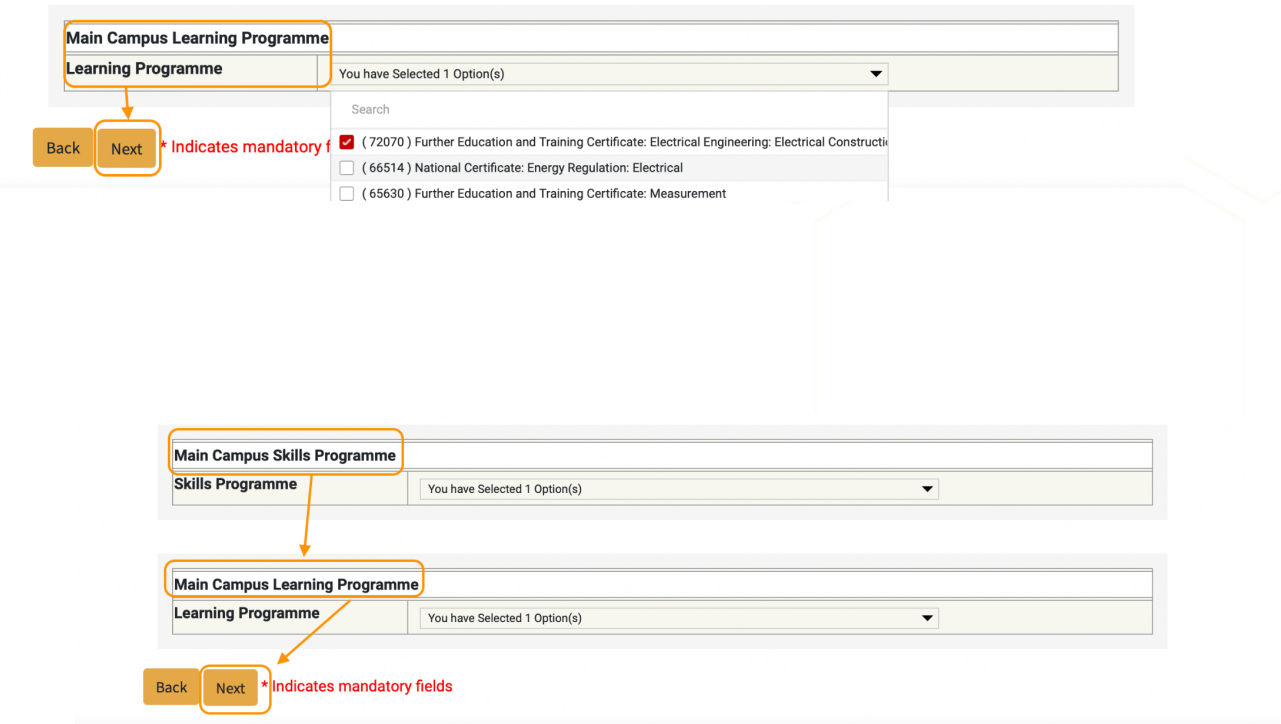

The Provider also has to select Assessor(s) by whom the Qualification will be assessed.

Note that this should be an accredited Assessor at EWSETA so what you simply do is enter the assessor ID and the system will populate the assessor name from the system.

Validation: The Assessors and Moderators related to the selected Qualification will only be loaded in the selection list.

#### **Assessor/ Moderator Linking to the qualification**

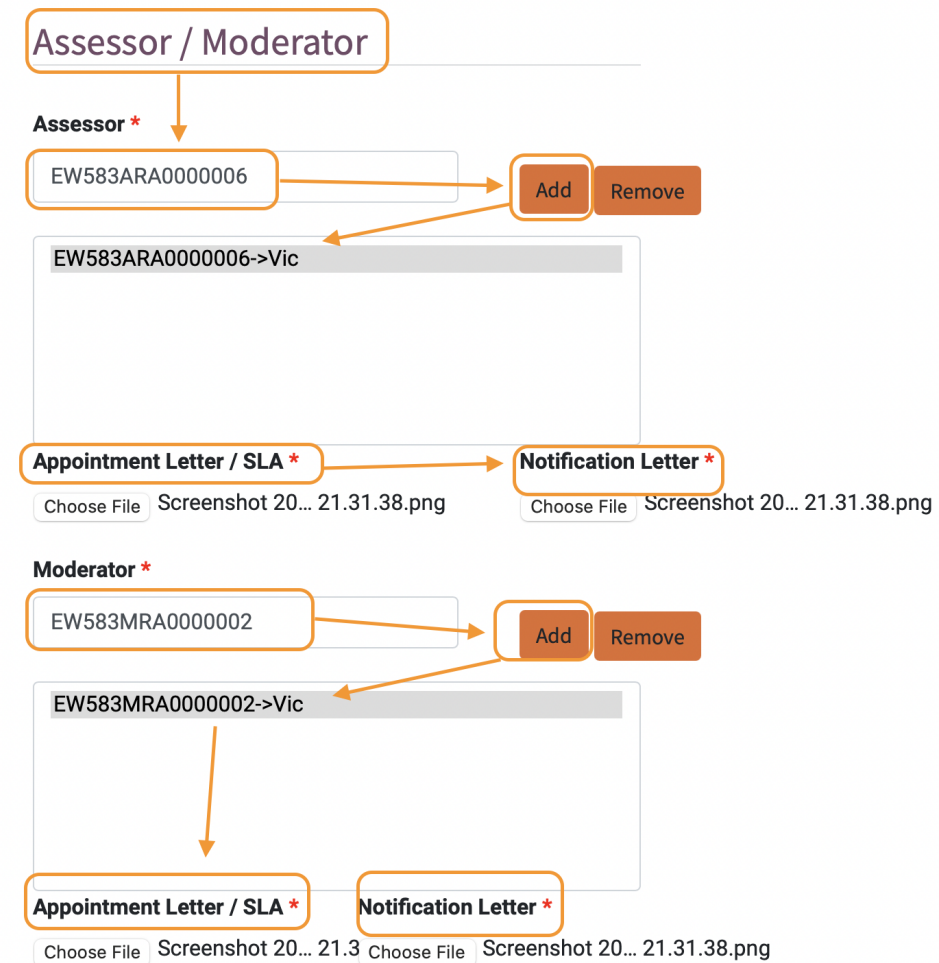

Enter the assessor and moderator linked to the qualification being applied for, so that there is a seamless link between the provider> assessor and moderator as shown above.

#### **Document Upload**

As an applicant you will be required to upload additional documents for the process to proceed. Document upload section uploads the required document for CIPC/DSD Documents, Tax Clearance, Director C.V, Certified Copies Of Qualifications etc.

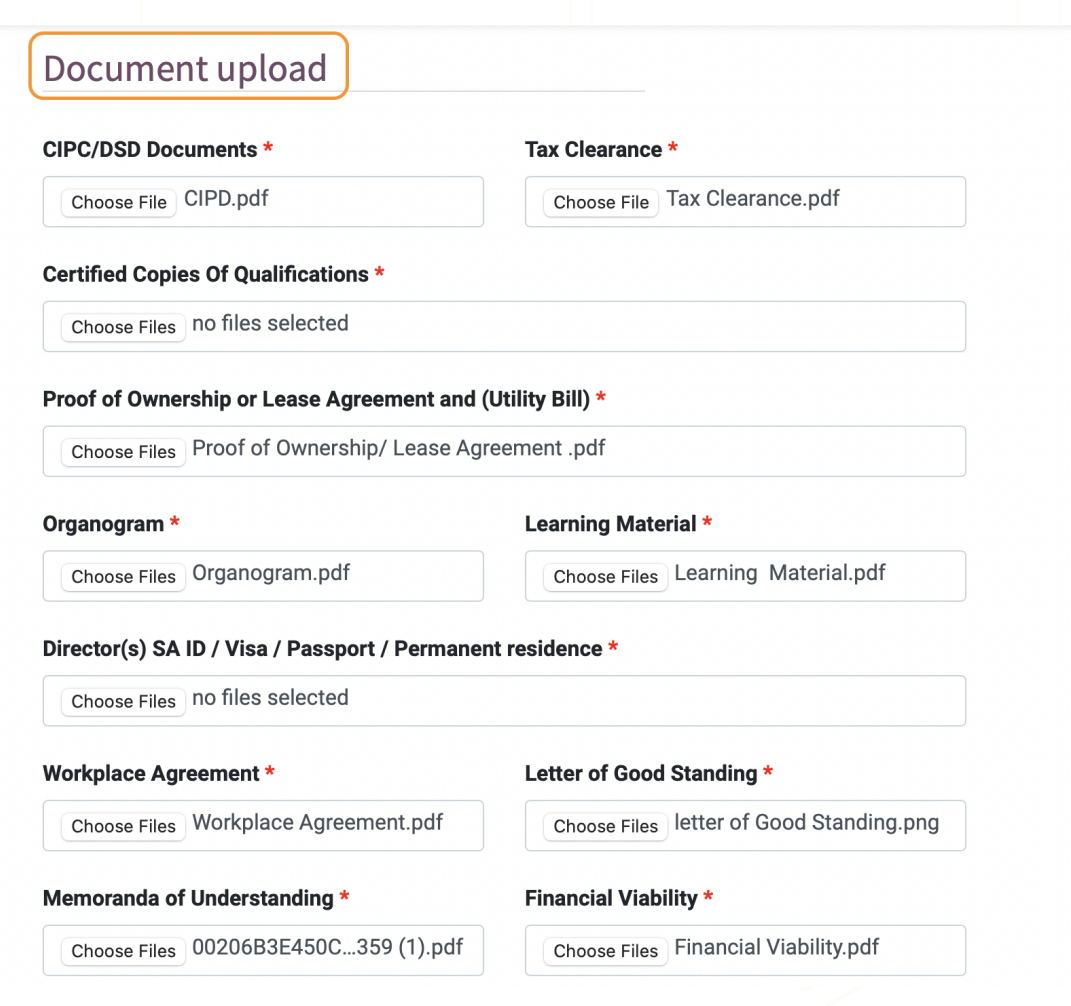

## **Satellite Campus**

Applicants can also fill in details of satellite Campuses or Training facilities under their belt (Click on the radio button to choose your path.

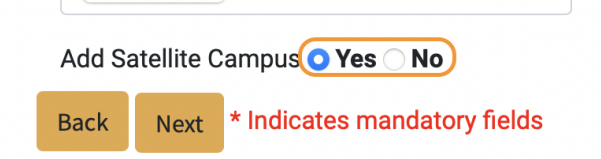

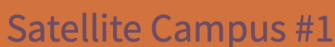

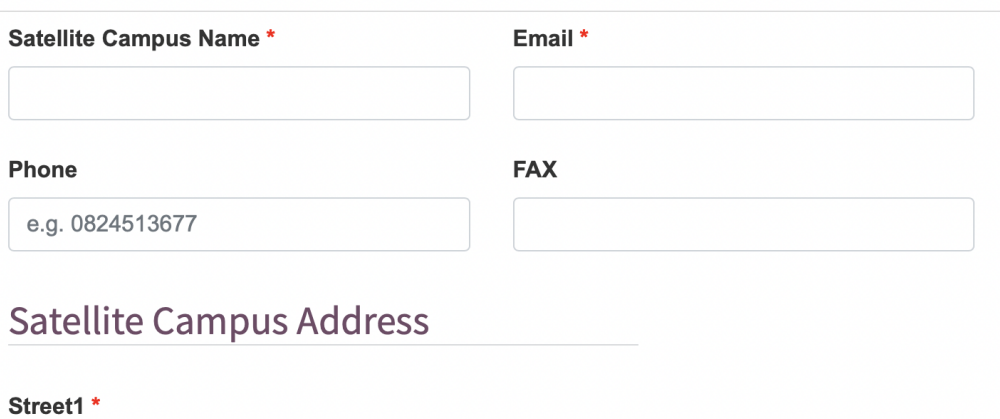

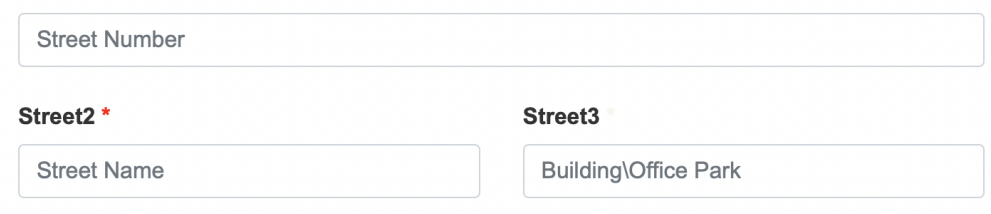

Upon completion of filling in all the required information applicants can click on **submit**.

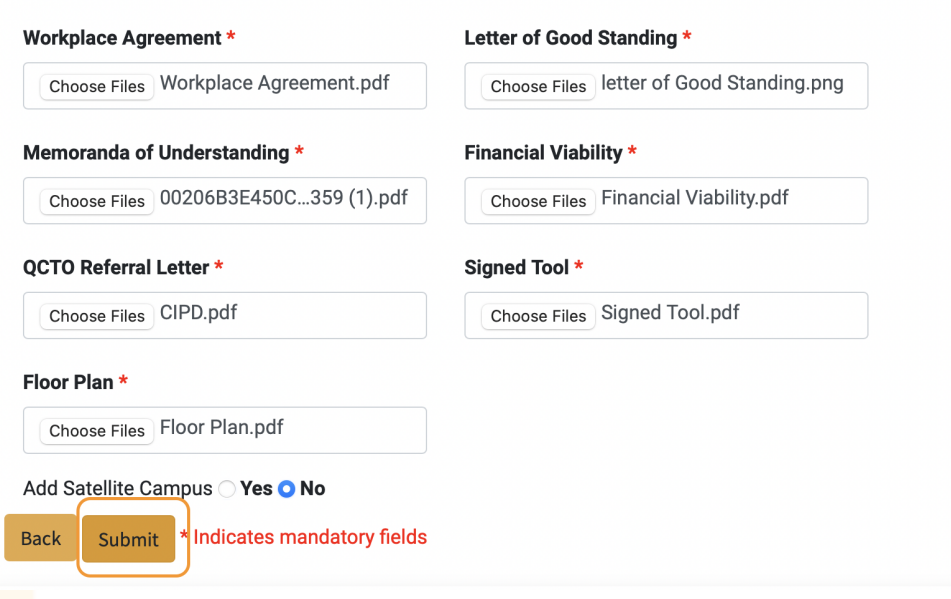

#### **Submission**

After clicking on the *"Submit"* button, your information will be submitted and you will be presented with a box with information of your *Successful Application* and *Reference Number*.

# **Application Submitted** Successfully

Thank you for your Provider application. Your application will be evaluated. Your Reference Number is: AR165

## **Confirmation Email**

- After a successful submission, you will also receive a confirmation email for your submission, which will also contain the information you entered and the Reference number used to track your submission.